# Signing up to Volunteer

A Tutorial for Creating an Account, Signing up to Volunteer, or Cancelling your Sign Up

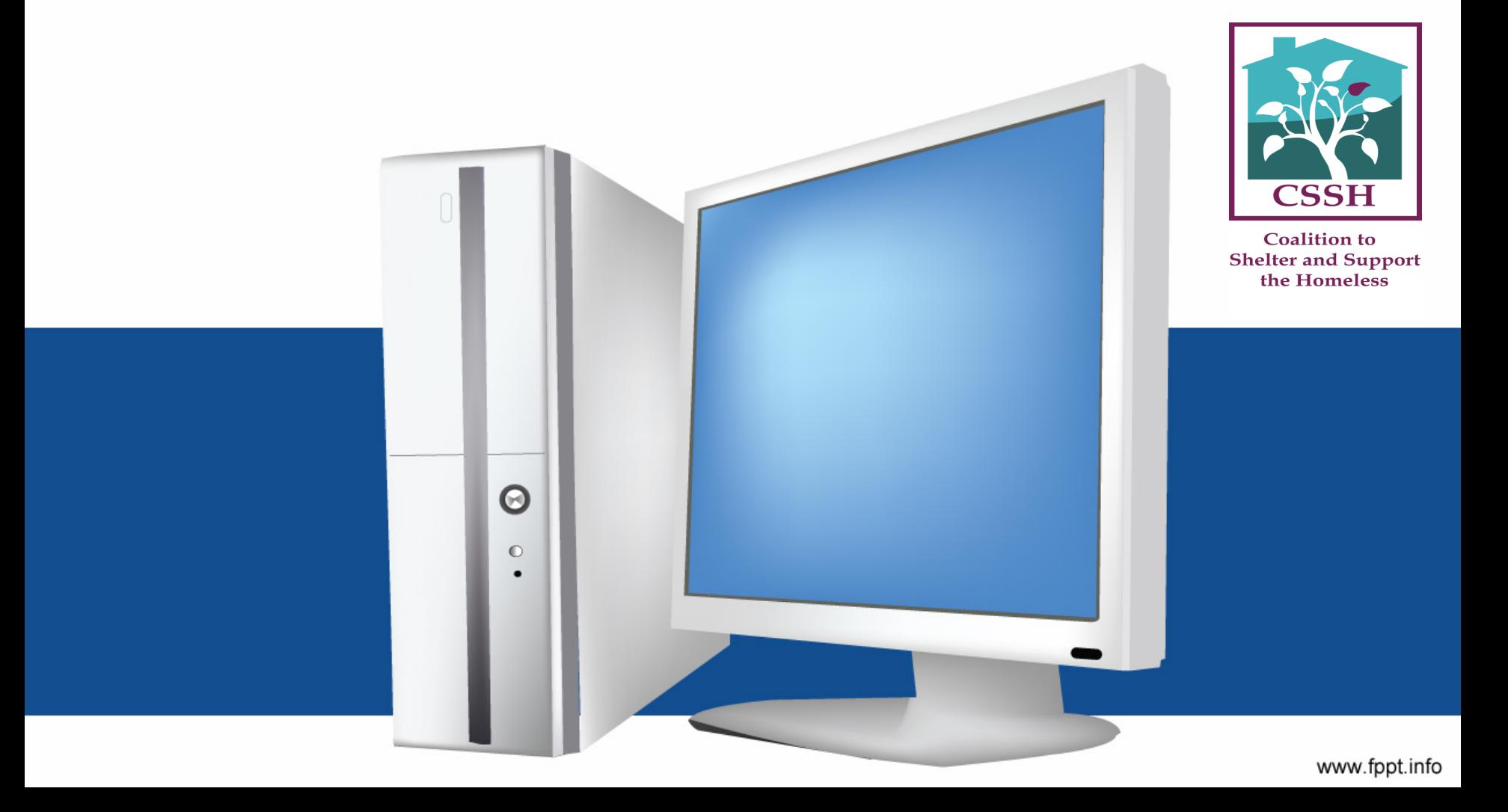

### Contents of Tutorial

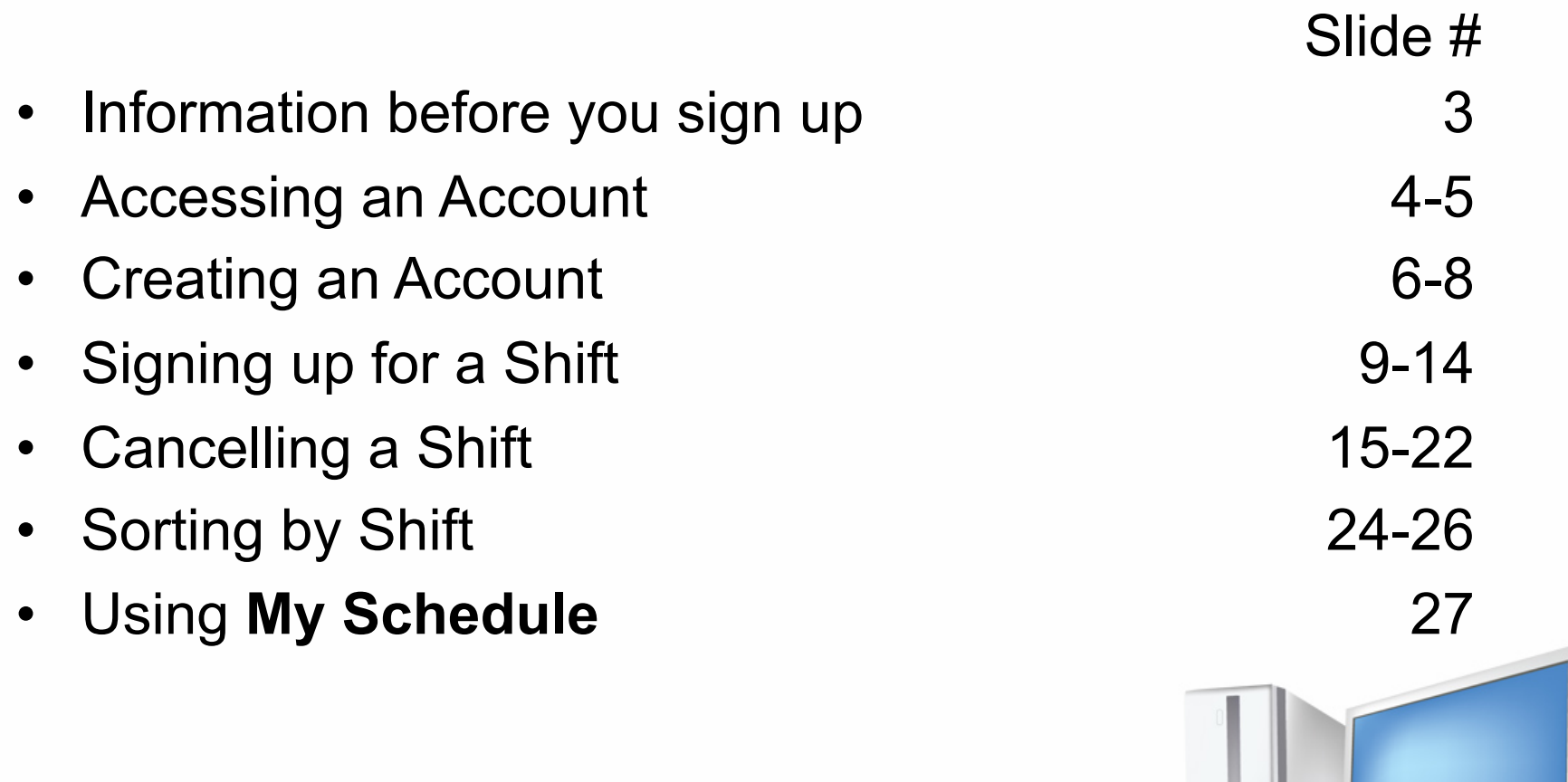

www.fppt.info

 $\circ$ 

### Information about Volunteering through the Volunteer Hub, our Sign Up

- $\checkmark$  You can sign-up no later than 9:00 pm on Thursday night for the next Friday through Sunday. **If you can volunteer, please, don't wait, sign up before 9:00 pm.**
- $\checkmark$  You can sign up no later than 9:00 pm on Sunday night for the next Monday through Thursday. **If you can volunteer, please, don't wait, sign up before 9:00 pm.**
- ! A Code Blue night starts on one day and ends on the following day. **Example: For a Code Blue night starting December 9.** 
	- " Evening Driving shift and Opening shift begin and end on **December 9**
	- <sup>1 1st</sup> Overnight starts on December 9 but ends at 2:30 am December 10
	- " 2nd Overnight begins and ends on **December 10**
	- **Morning Cleaning and Morning Driving begin and end** on **December 10**

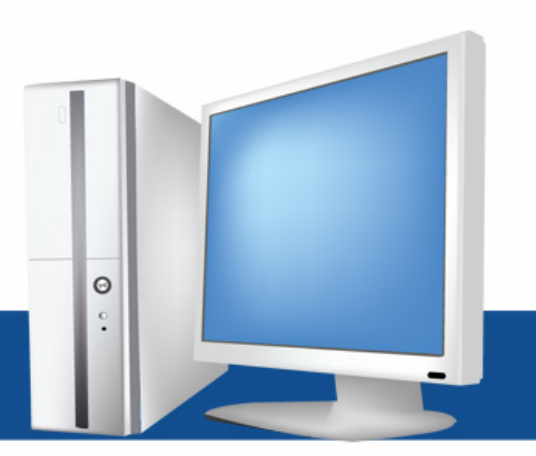

### To Access an Account

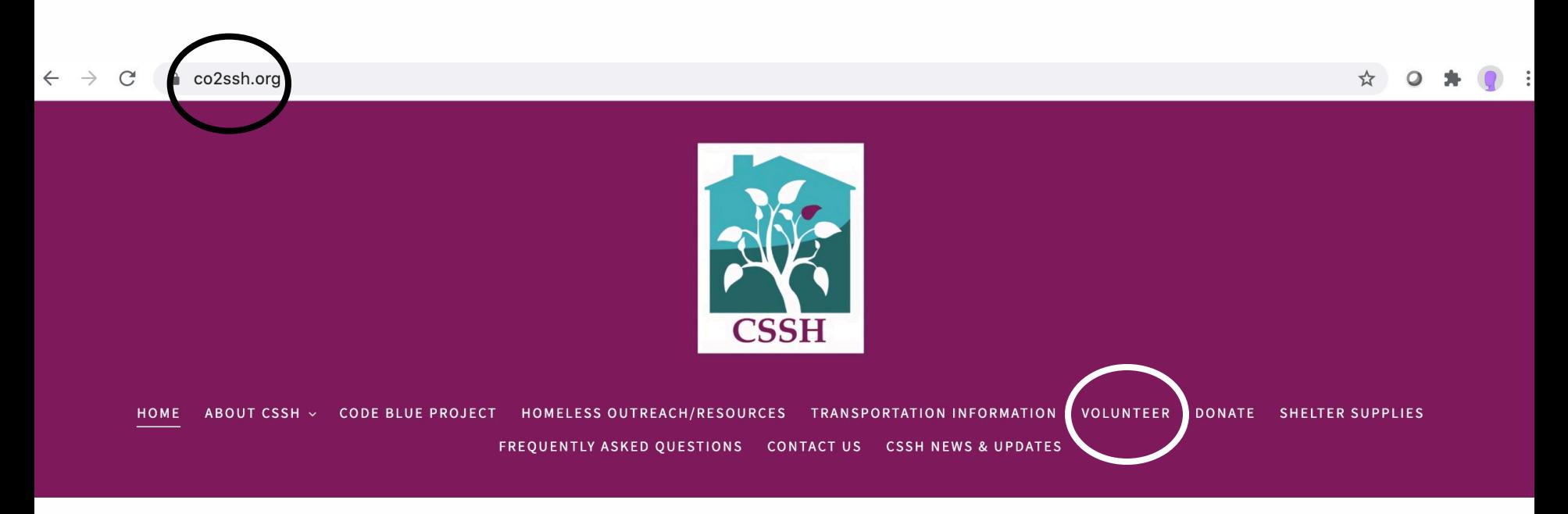

- 1. Go to the website: co2ssh.org.
- 2. Click on Volunteer.
- 3. This will take you to…

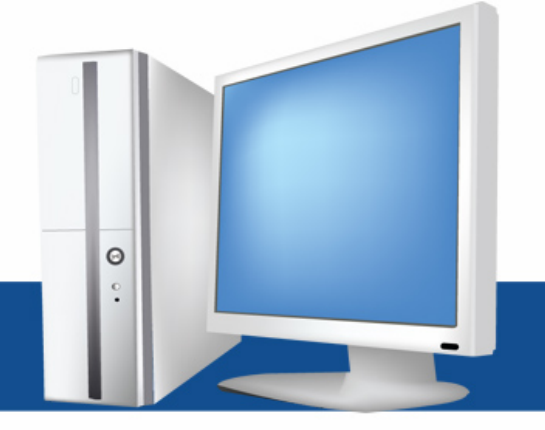

### To Create an Account

### Sign In

### **Welcome to the Coalition to Shelter and Support** the Homeless Volunteer Site.

New Volunteers: Before you can volunteer in the Code Blue Shelter, you must first take a training. You can click on "register" to create an account. Next you will need to sign up for a training. These trainings will be scheduled in the fall, before the Code Blue season starts.

Returning Volunteers: To register for a specific shift, please sign in using your Username and Password. If you have forgotten either, please call Cara at 1-866-390-0291 ex. 0 for help to reset your login information.

#### **Username**

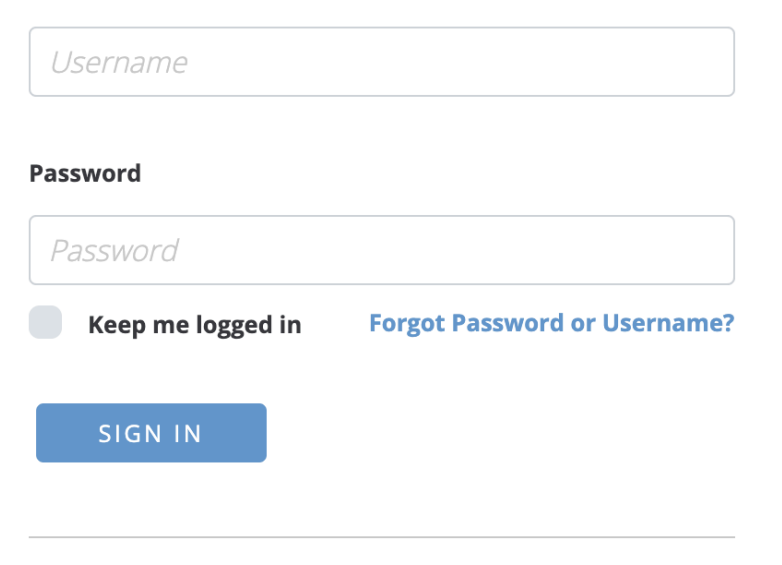

#### Don't have an account? Create New Account

 $\odot$ 

4. As a new volunteer you will click on Create New Account which takes you to ....

### To Create an Account

### Thank you for volunteering for with the **Coalition to**

### **Shelter and Support the Homeless.**

We are always looking for new volunteers to help at the Code Blue Shelter as well as the Free Community Meals. To get started, please create an account and answer the questions as best you can. You will be able to update your account at any time.

Once you have completed you registration, you will need to sign up for one of our training dates. After the completion of a training, your account will be activated and you will be able to start signing up for Shelter Shifts. Please know that you will not be able to sign up for any Shelter Shifts until you have completed the training.

You MUST be 18 years old in order to volunteer for Coalition to Shelter and Support the Homeless.

5. Once you have clicked on NEXT you will be sent to …

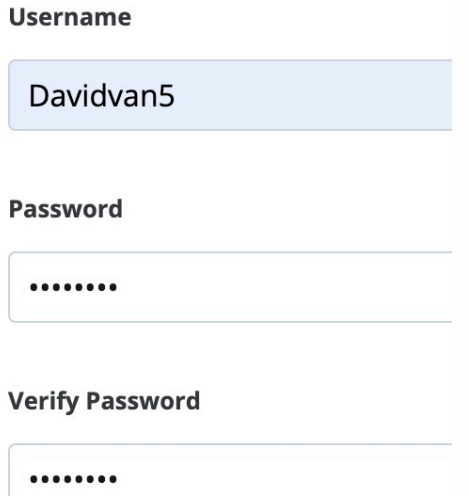

**NEXT** 

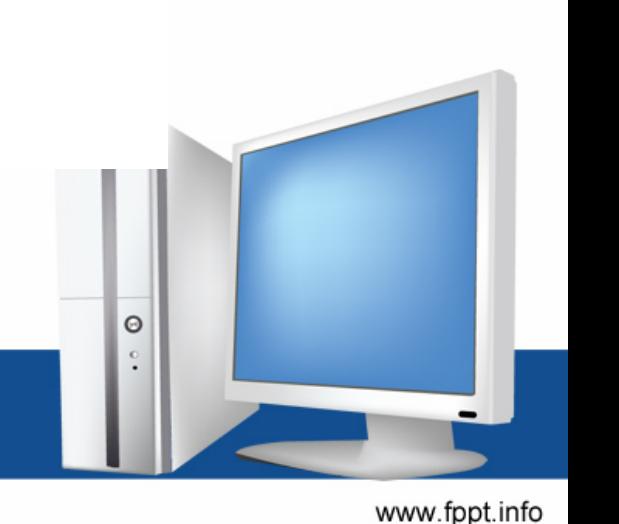

### Creating an Account (contd)

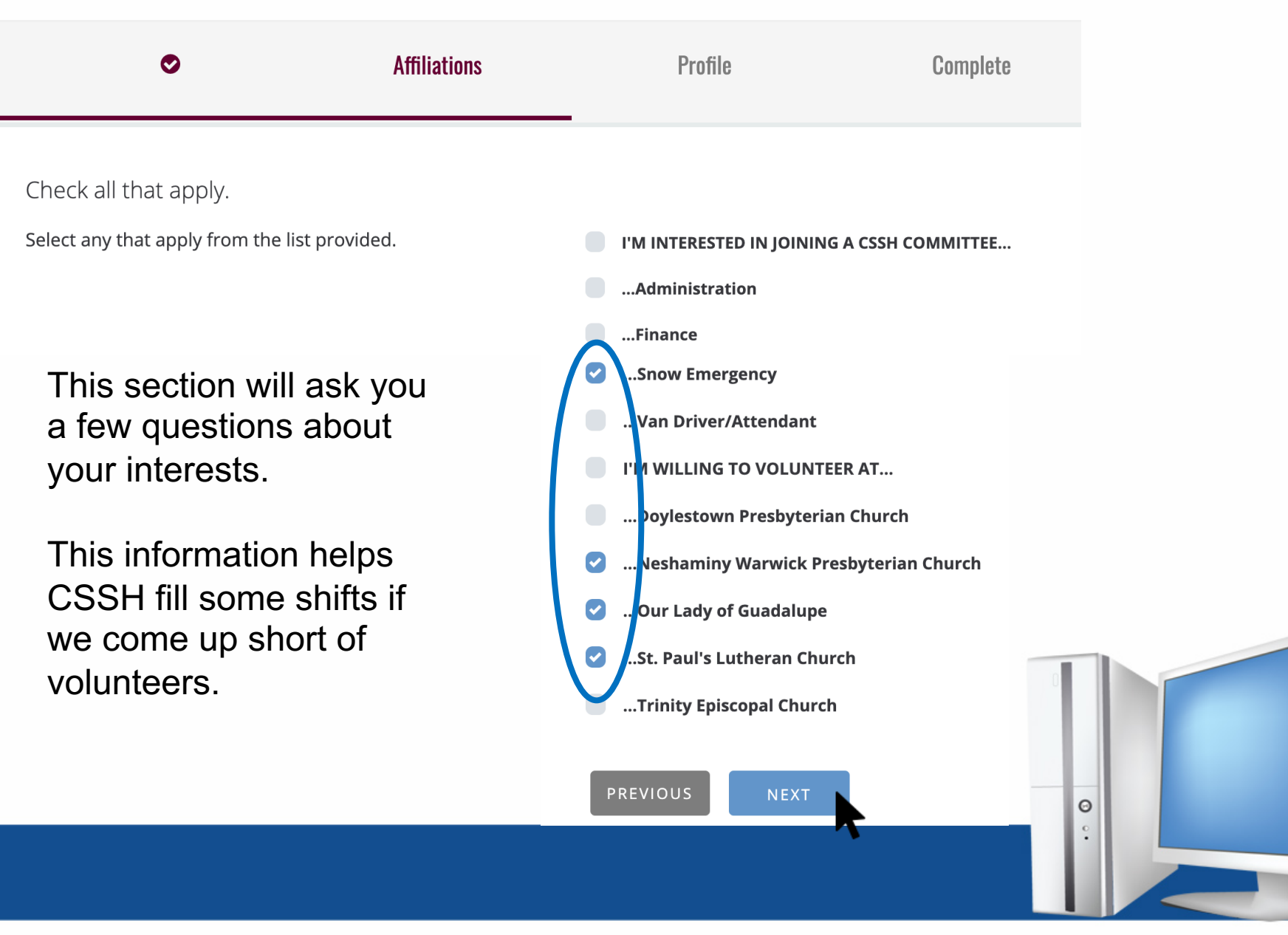

### Creating an Account (continued)

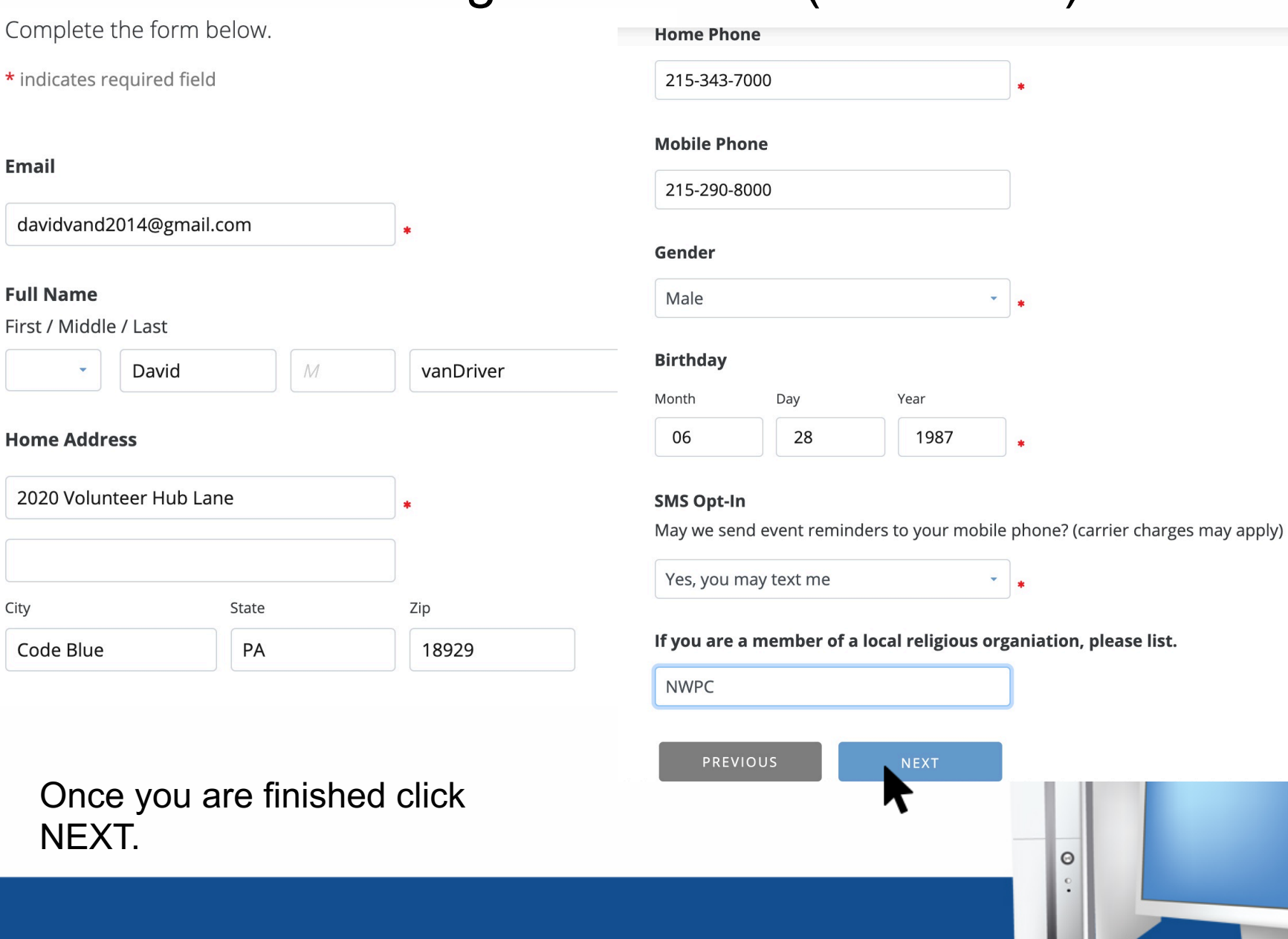

Congratulations! You have successfully created your account.

Click "Next" to log into your account and sign up for available activities.

**NEXT** 

![](_page_8_Picture_3.jpeg)

Email you receive immediately after you create your account.

Account Created

Welcome to Code Blue! Your account has been created.

**Username** Davidvan5

**Sign in Click here to sign up for events**

![](_page_8_Picture_9.jpeg)

### Creating an Account (continued)

Thank you for your interest in volunteering for the Coalition to Shelter and Support the Homeless. Click on the "Sign- Up" button next to the shift that interests you to sign up for it.

You can also sort for a shift you prefer by clicking on the "All Events" box on the left. Just pick the shift you want to see.

7:00 PM 4 Sun, December 6, 7 pm - $\bullet$  This event is reserved. **Opening Shift - Male -**10 pm (3 hours) **Neshaminy Warwick RESERVED**  $10:00$  PM 4 Sun, December 6, 10 pm - $\bullet$  This event is reserved. **First Overnight - Female** 2:30 am (4.5 hours) - Neshaminy Warwick **RESERVED**  $10:00$  PM Sun, December 6, 10 pm - $\bullet$  This event is reserved. **First Overnight - Male -**2:30 am (4.5 hours) **Neshaminy Warwick RESERVED** 

Please call Cara at 1-866-390-0291 ex. 0, if you have any questions.

Once your account is created you may not be able to sign up until all the paperwork has been completed and returned to CSSH. That's why you see reserved for all shifts.

 $\odot$ 

## Signing up for a Shift

- $\checkmark$  Please sign up for 4-7 shifts. These can be throughout the season.
- $\checkmark$  Consider signing up for shifts churches other than your own. This season, because of COVID, may be tough. Volunteers will really be in demand.
- $\checkmark$  Check your personal schedule and sign up ahead of time to get the shift you want and help us.
- $\checkmark$  There is no limitation on how many times you may sign up. If you want to sign up for 3 times during a week, we recommend that you space yourself and put a day in between.
- $\checkmark$  You **may** sign up for double shifts.
- $\checkmark$  Please keep track of the shifts you have signed up for.

![](_page_10_Picture_7.jpeg)

## Signing up for a Shift

#### $7:00$  PM

**Opening Shift - Female -Neshaminy Warwick** 

- Fri, December 4, 7 pm 10 pm  $(3 \quad \circ)$  This event is reserved.  $\left( \begin{matrix} 1 \\ 2 \end{matrix} \right)$ hours)
	- o Arrive at Host Site by designated time.
	- o Set up, welcome and interact with guests, help with showers if appropriate, orient to site
	- o Distribute belongings.
	- o Assist with other activities as requested.

#### 7:00 PM

**Opening Shift - Male -Neshaminy Warwick** 

- 1 slot remaining Fri, December 4, 7 pm - 10 pm (3  $\overline{a}$  $\left( \cdot \right)$ hours)
	- o Arrive at Host Site by designated time.
	- o Set up, welcome and interact with guests, help with showers if appropriate, orient to site
	- o Distribute belongings.
	- o Assist with other activities as requested.

To sign up for the Opening Shift- Male, click the blue SIGN UP button.

 $\odot$ 

### www.fppt.info

**RESERVED** 

**SIGN UP** 

### Signing Up for a Shift (continued)

#### FRIDAY, 12/4/2020

![](_page_12_Picture_18.jpeg)

 $_{\odot}$  $\overset{\circ}{.}$ 

### Signing up for a Shift (continued)

**Opening Shift - Male - Neshaminy Warwick** © Friday, December 4 · 7 pm - 10 pm (3 hours)

![](_page_13_Picture_2.jpeg)

**ADD THIS EVENT TO MY CALENDAR** 

- Arrive at Host Site by designated time.
- Set up, welcome and interact with guests, help with showers if appropriate, orient to site
- · Distribute belongings.
- Assist with other activities as requested.

![](_page_13_Picture_8.jpeg)

This will appear on your screen once you have registered or signed up.

By clicking the **Back to Event List**, this takes you back to the shift list so you can sign up for another shift.

![](_page_13_Picture_11.jpeg)

### Signing up for a Shift (continued)

### **Event Registration Complete**

You are now registered for the following event.

### **Opening Shift - Male - Neshaminy Warwick**

**Time** Friday, December 4 7 pm - 10 pm

#### **Attendee**

David van Driver *Male Volunteer*

**Need to cancel?** Click here to cancel your registration.

**Add to Calendar** Click here to add reminder to your calendar.

Once you have signed up for a shift you will also receive an email, shown above. This is the only notification you will receive from the Volunteer Hub. If you don't receive this, something went wrong. Email Cara at codeblue@co2ssh.org.

![](_page_14_Picture_10.jpeg)

### Cancelling a Shift

- $\checkmark$  If you need to cancel a shift for the current week that you are already signed up for, call **Cara at 866-390-0291 ex 0. immediately so she can find a substitute.**
- $\checkmark$  If you have signed up well in advance, 2 weeks or more, you do not need to notify Cara and can cancel on your own.
- ! If you have **not received an email** notifying you of your cancellation, **something went wrong**. Call Cara at **866-390-0291 ex 0.**

![](_page_15_Picture_4.jpeg)

#### 7:00 PM

**Opening Shift - Male -Neshaminy Warwick** 

- Fri, December 4, 7 pm 10 pm (3  $\odot$ hours)
- You are registered for this event.
- o Arrive at Host Site by designated time.
- Set up, welcome and interact with guests, help with showers if appropriate, orient to site
- o Distribute belongings.
- Assist with other activities as requested.

You may need to cancel a shift. Maybe you signed up for the wrong day, something has come up, or another reason.

- 1. If the shift is for the week coming up, immediately call Cara (866-390-0291 ex. 0)
- 2. If your shift is scheduled for later, cancel on your own by clicking on the cancel registration. See black arrow.

![](_page_16_Picture_12.jpeg)

CANCEL REGISTRATION

**Opening Shift - Male - Neshaminy Warwick** Friday, December 4 · 7 pm - 10 pm (3 hours)  $\odot$ **Confirm Cancellation Cancellation Complete** Confirm Cancellation You are about to cancel your registration for Opening Shift - Male - Neshaminy Warwick on Friday, December 4, 7 pm - 10 pm. Do you want to continue? **EXIT NEXT** If you click on EXIT, it means you DON'T WANT TO CANCEL. This may send you back to the next page.  $\odot$ 

![](_page_18_Figure_1.jpeg)

![](_page_19_Picture_21.jpeg)

www.fppt.info

 $\circ$   $^\circ$ 

![](_page_20_Picture_16.jpeg)

When you click on EXIT, you will be directed back to the beginning of the events list of shifts where you can sign up for more shifts!!!!!

![](_page_20_Picture_3.jpeg)

### **Event Registration Cancelled**

Your registration for the following event has been cancelled.

### **Opening Shift - Male - Neshaminy Warwick**

**Time** Friday, December 4 7 pm - 10 pm

### **Attendee**

David van Driver *Male Volunteer*

You will receive an email, shown above, that notifies you that you have cancelled. If you don't receive it, something has gone wrong. Email Cara at codeblue@co2ssh.org.

![](_page_21_Picture_8.jpeg)

## Sorting by Shift (continued)

Thank you for your interest in volunteering for the Coalition to Shelter and Support the Homeless. Click on the "Sign- Up" button next to the shift that interests you to sign up for it.

You can also sort for a shift you prefer by clicking on the "All Events" box on the left. Just pick the shift

![](_page_22_Figure_3.jpeg)

- 1. If you don't want to sort through all of the shifts, you can sort for the shift you want by clicking on **All Events.** This pulls up a list of all of the shifts.
- 2. Select the one you want, in this case **Second Overnight- Male.**

![](_page_22_Picture_6.jpeg)

## Sorting by Shift

![](_page_23_Picture_20.jpeg)

## Sorting by Shift

4. Select the shifts you want and continue to use the same sign up method in slides 10-14.

5. You can use this method to select for any shift. This is a good timesaver since you don't need to look through all 16 shifts for a day.

![](_page_24_Picture_3.jpeg)

![](_page_25_Figure_0.jpeg)

![](_page_25_Figure_1.jpeg)

1. If you have forgotten your schedule or what you signed up for, you can click on **My Schedule.** This will bring up the shifts you have signed up for.

![](_page_25_Picture_3.jpeg)

## Help using the Volunteer Hub

If you have any problems with using the Volunteer Hub, please email:

### Cara Nothum

codeblue@co2ssh.org

### or call:

### 866-390-0291 ex. 0

![](_page_26_Picture_6.jpeg)